# **TEW-601PC**

108Mbps 802.11g MIMO Wireless PC Card

User's Guide

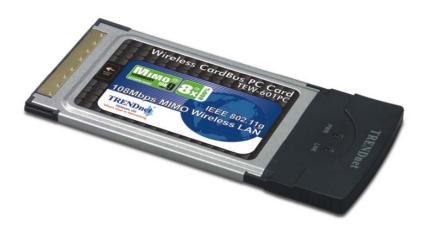

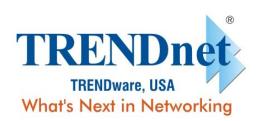

### Copyright

This publication, including all photographs, illustrations and software, is protected under international copyright laws, with all rights reserved. Neither this manual, nor any of the material contained herein, may be reproduced without written consent of the author.

Copyright 2005

Version 1.0 (July, 2005)

#### **Disclaimer**

The information in this document is subject to change without notice. The manufacturer makes no representations or warranties with respect to the contents hereof and specifically disclaims any implied warranties of merchantability or fitness for any particular purpose. The manufacturer reserves the right to revise this publication and to make changes from time to time in the content hereof without obligation of the manufacturer to notify any person of such revision or changes.

### **Trademark recognition**

All product names used in this manual are the properties of their respective owners and are acknowledged.

### **Federal Communication Commission Interference Statement**

This equipment has been tested and found to comply with the limits for a Class B digital device, pursuant to Part 15 of the FCC Rules. These limits are designed to provide reasonable protection against harmful interference in a residential installation. This equipment generates, uses and can radiate radio frequency energy and, if not installed and used in accordance with the instructions, may cause harmful interference to radio communications. However, there is no guarantee that interference will not occur in a particular installation. If this equipment does cause harmful interference to radio or television reception, which can be determined by turning the equipment off and on, the user is encouraged to try to correct the interference by one of the following measures:

- Reorient or relocate the receiving antenna.
- Increase the separation between the equipment and receiver.
- Connect the equipment into an outlet on a circuit different from that to which the receiver is connected.
- Consult the dealer or an experienced radio/TV technician for help.

FCC Caution: Any changes or modifications not expressly approved by the party responsible for compliance could void the user's authority to operate this equipment.

This device complies with Part 15 of the FCC Rules. Operation is subject to the following two conditions: (1) This device may not cause harmful interference, and (2) this device must accept any interference received, including interference that may cause undesired operation.

# **IMPORTANT NOTE:** FCC Radiation Exposure Statement:

This device complies with FCC RF Exposure limits set forth for an uncontrolled environment, under 47 CFR 2.1093 paragraph (d)(2).

This transmitter must not be co-located or operating in conjunction with any other antenna or transmitter.

This device was tested for typical by stander conditions that may occur during use. To comply with FCC RF exposure requirements a minimum separation distance of 1.5cm must be maintained between the user's body and the device, including the antenna.

TRENDnet declares that TEW-601PC, (FCC ID: S9ZTEW601PC) is limited in CH1~CH11 for 2.4 GHz by specified firmware controlled in U.S.A.

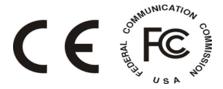

# **Table of Contents**

| Getting Started with the TEW-601PC            |    |
|-----------------------------------------------|----|
| Overview of the Wireless Client Utility       |    |
| Working with Profiles                         |    |
| Creating a Profile                            |    |
| Modifying Profiles                            |    |
| Checking for Available Access Points          | 10 |
| Disabling the Wireless Client Utility         |    |
| Exploring the Wireless Client Utility Screens | 12 |
| The Network Screen                            | 12 |
| Wireless Setting                              |    |
| TCP/IP Setting                                | 14 |
| Link Information                              | 14 |
| The Profile Screen                            | 15 |
| Profile List                                  |    |
| The SiteSurvey Screen                         | 16 |
| Available Networks                            | 17 |
| Detailed Info. Screen                         | 17 |
| The Options Screen                            | 18 |
| Options                                       | 18 |
| The Version Screen                            | 19 |
| Configuring Wireless Security                 | 20 |
| Configuring Security                          | 20 |
| Configuring WEP                               |    |
| Configuring WPA & WPA2                        |    |
| Configuring WPA-PSK & WPA2-PSK                |    |
| Configuring 802.1X                            |    |
| Configuring 802.1X – PEAP                     |    |
| Configuring 802.1X – EAP-TLS                  |    |
|                                               |    |

| Appendix                                                     | 31 |
|--------------------------------------------------------------|----|
| Maintenance                                                  |    |
| Checking the Wireless Client Utility Version                 | 32 |
| Uninstalling the Wireless Client Utility                     |    |
| Upgrading the Wireless Client Utility                        |    |
| Troubleshooting                                              |    |
| Problems Starting the 802.11 Wireless Client Utility Program |    |
| Problems with the Link Status                                | 33 |
| Problems with Security Settings                              | 34 |
| • •                                                          |    |

### **Getting Started with the TEW-601PC**

Congratulations on purchasing the TEW-601PC! The quick start guide included with your TEW-601PC tells you how to install the Wireless Client Utility and how to operate the Wireless feature of the TEW-601PC.

This manual provides information for setting up and configuring the TEW-601PC. This manual is intended for both home users and professionals. It is not required to read some of the more technical information in this manual to operate and enjoy the TEW-601PC. It is included for your reference only.

The following conventions are used in this manual:

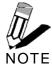

THE NOTE SYMBOL INDICATES ADDITIONAL INFORMATION ON THE TOPIC AT HAND.

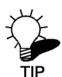

THE TIP SYMBOL INDICATES HELPFULL INFORMATION AND TIPS TO IMPROVE YOUR NETWORK EXPERIENCE.

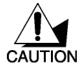

THE CAUTION SYMBOL ALERTS YOU TO SITUATIONS THAT MAY DEGRADE YOUR NETWORKING EXPERIENCE OR COMPROMISE YOUR SECURITY.

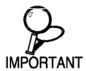

LIKE NOTES AND TIPS, THE IMPORTANT SYMBOL INDICATES INFORMATION THAT CAN IMPROVE NETWORKING. THIS INFORMATION SHOULD NOT BE OVERLOOKED.

This section covers the following topics:

- Overview of the Wireless Client Utility
- Working with Profiles
- Checking for Available Access Points
- Disabling the Wireless Client Utility

### Overview of the Wireless Client Utility

The Wireless Client Utility is included on the CD that shipped with the TEW-601PC. Install the utility as described in the Quick Start Guide before attaching the TEW-601PC to your computer.

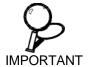

BE SURE TO INSTALL THE WIRELESS CLIENT UTILITY BEFORE YOU ATTACH THE TEW-601PC TO YOUR COMPUTER. ATTACHING THE TEW-601PC BEFORE THE UTILITY IS INSTALLED COULD CAUSE THE INSTALLATION TO FAIL.

When the TEW-601PC is installed, it is configured to automatically load when you start your computer. The utility icon displays in the system tray at the bottom-right corner of your screen.

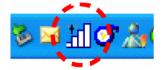

Double-click the TEW-601PC icon in the system tray, the following **Network** screen opens:

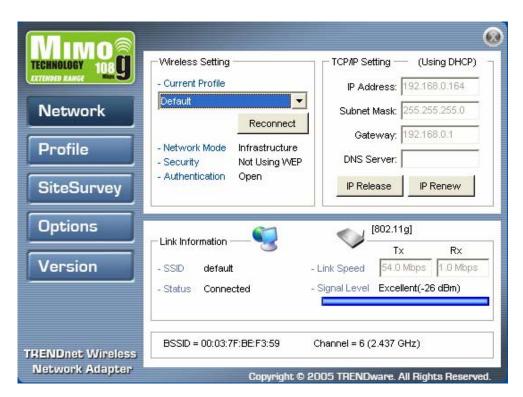

There are five screens in the utility.

- The Network Screen
- The Profile Screen
- The Site Survey Screen
- The Options Screen
- The Version Screen

The <u>Link Information</u> pane provides information on your current connection. This same pane is shows at the bottom of all screens so you are always aware of your connection status. I

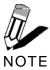

WHEN THE WCB-360A IS NOT CONNECTED TO YOUR COMPUTER, MOST SETTINGS IN THE WIRELESS CLIENT UTILITY ARE UNAVAILABLE. SETTINGS OR BUTTONS THAT ARE NOT AVAILABLE ARE GRAYED OUT.

### Working with Profiles

A profile is a record of the configuration you use to connect to a particular access point. Without profiles, you would have to reconfigure the TEW-601PC each time you change access points. Using the **Profile** screen you can configure the TEW-601PC to access your home network and your office network. Each configuration is saved as a profile. Then when you go from the office to your home you just select the appropriate profile.

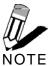

YOU CAN CHANGE PROFILES WITHOUT REBOOTING YOUR COMPUTER. (PERHAPS WHEN WALKING FROM ONE ACCESS POINT TO ANOTHER WITHIN YOUR OFFICE.) IF YOU USE WINDOWS CONTROL PANEL TO CONFIGURE YOUR CONNECTIONS, YOU MUST REBOOT THE COMPUTER WHEN CHANGING ACCESS POINTS.

#### **CREATING A PROFILE**

Refer to the following to add a profile.

1. Click Profile.

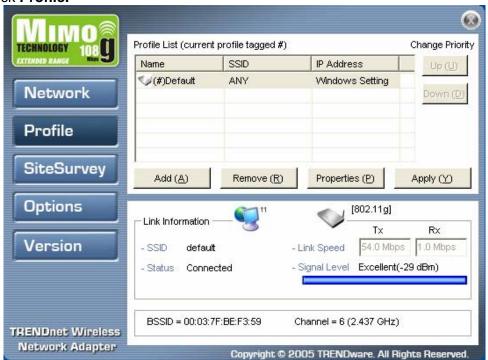

2. Click Add. The Wireless Client Utility Profile Wizard opens.

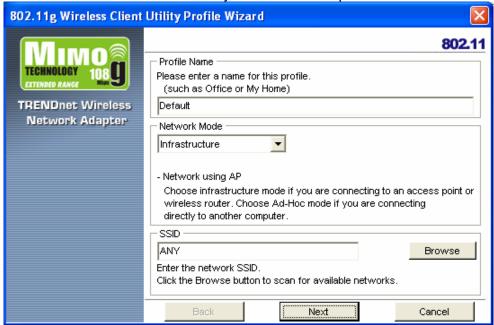

- 3. Type a descriptive name for the profile such as **Home** or **Test.**
- 4. Click the drop-down arrow at Network Mode and select **Infrastructure** or **Ad-Hoc.** Choose **Infrastructure** when connecting to an access point or wireless router. You will need to know the SSID of the access point.
  - Choose **Ad-Hoc** when connecting directly to another computer without using an access point. You can type anything for the SSID as long as the same SSID is used on the computer you are connecting to.

Site Survey Available Networks (2 Found) 802.11g Wireless Client Utility Pro SSID Mode Strength Security -68 dBm WPA-PSK **⊘**ap11q 802.11q 6 nn Profile Na √default 802.11g -20 dBm Disabled 00 Please ent (such as TRENDnet Wireless Default Network Adapter > Network I Infrastruc Refresh Network using AP Choose infrastructure mode if you are connecting to an access point or wireless router. Choose Ad-Hoc mode if you are connecting directly to another computer. SSID ANY Browse erved. Enter the network SSID. Click the Browse button to scan for available networks.

5. In the **SSID** pane click **Browse.** The utility performs a site survey and displays the results.

The SSID (Service Set IDentifier) is the name assigned to a wireless Wi-Fi network. All devices must use this case-sensitive name, which is a text string up to 32 bytes long, in order to communicate.

Next

Cancel

6. Select the SSID you want to connect to and click Add To Profile.

7. Click **Next.** The **WLAN Security Configuration** screen appears.

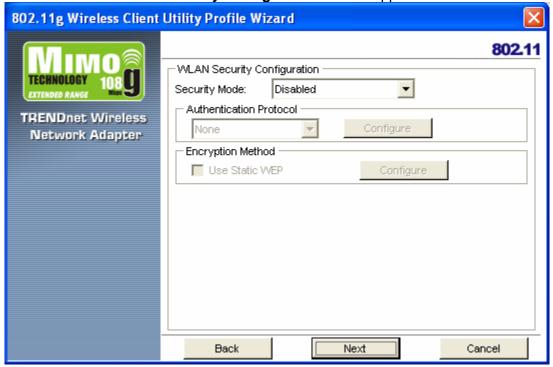

This screen reflects the security settings detected in the access point you want to connect to. Security settings vary in complexity and you may have to consult your network administrator for this information. See "Configuring Wireless Security" for more information.

8. Select the Security Mode from the drop-down list and then select the appropriate settings for the security mode.

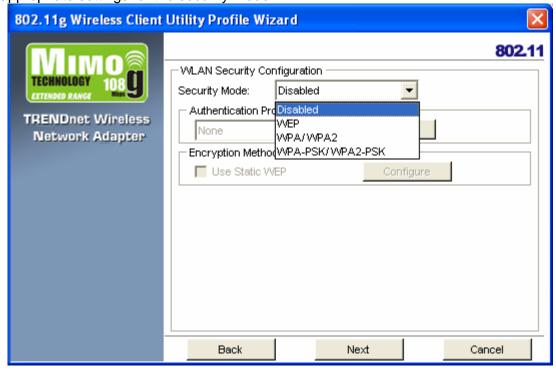

9. Click Next to select Wireless Protocol

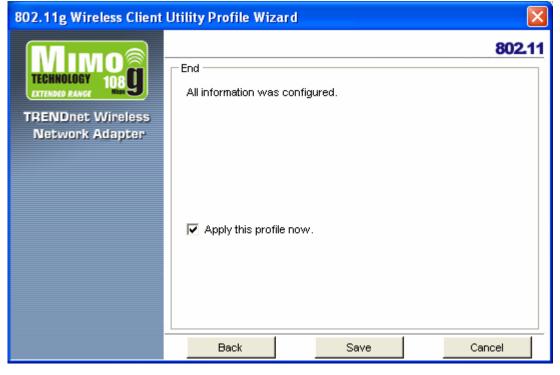

 Click Save to complete the wizard and save the new profile. (If you do not want to activate the profile, uncheck the Apply this profile now checkbox.)

#### **MODIFYING PROFILES**

You may need to modify settings for a profile, for example, if you purchase a new router, or if your office administrator provides you with new security settings. Refer to the following to modify a profile.

1. Open the Wireless Client Utility and click Profile.

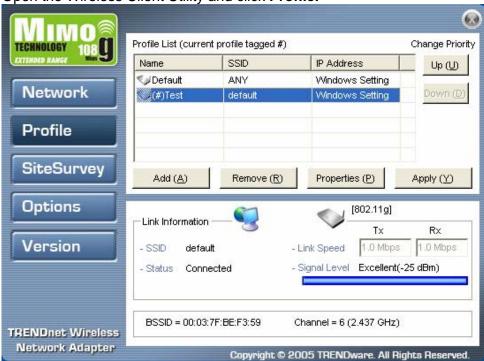

2. Select the profile you want to modify and click Properties.

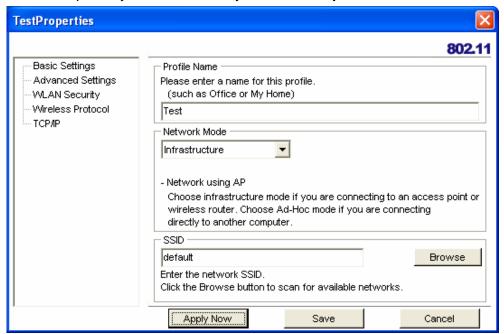

3. Make the changes you want to the Basic Settings and click Advanced Settings.

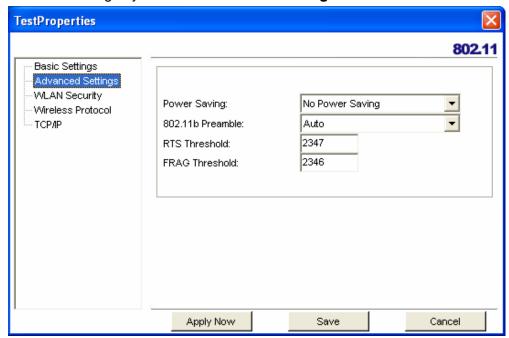

Unless you have a thorough understanding of wireless networking, it is recommended that you leave these settings at the defaults.

4. Click **WLAN Security.** (Refer to "Configuring Wireless Security" for more details on security settings.)

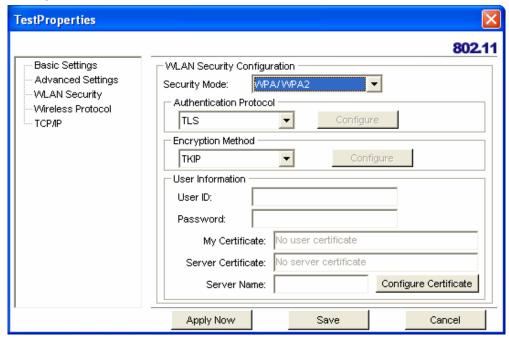

Click the drop-down arrow at Security Mode to choose from the following settings:

#### **Disabled** (No Encryption)

All data sent between the access point and the client is left unencrypted and may be viewed by other wireless devices.

#### **WEP** (Wired Equivalent Privacy)

Encrypts all traffic sent between the access point and the client using a shared key. When using WEP encryption, only access points and PCs using the same WEP Key can communicate with each other.

8 -- Getting Started with the TEW-601PC

#### WPA/WPA2

WPA encrypts all traffic between the access point and the client using either TKIP or AES encryption. Depending on the authentication protocol selected, each client must authenticate using their own unique username, password, and security certificate.

#### WPA-PSK/WPA2-PSK

WPA-PSK or WPA2-PSK is a compromise between WPA/WPA2 and WEP. Like WEP, it uses a pre-shared key that every user of the network must have in order to send and receive data. Like WPA, it uses either TKIP or AES.

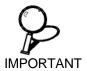

IT IS RECOMMEDED THAT YOU USE WPA/WPA2 OR WPA-PSK/WPA2-PSK WHENEVER POSSIBLE. WPA (WI-FI PROTECTED ACCESS) PROVIDES STRONGER ENCRYPTION THAN THE EARLIER WEP (WIRED EQUIVALENT PRIVACY) METHOD. WPA2 PROVIDES EVEN STRONGER ENCRYPTION, AUTHENTICATION AND KEY MANAGEMENT.

5. Make the changes you want and click **TCP/IP Config.** 

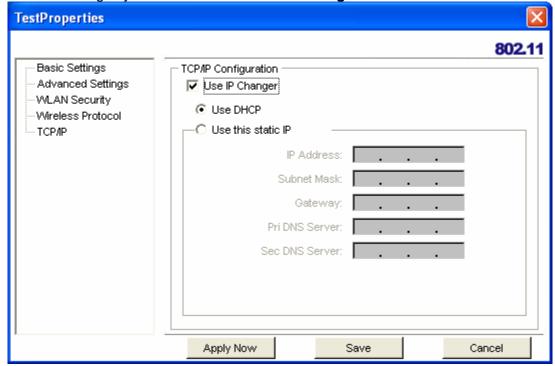

Select the **Use IP Changer** checkbox. This allows you to bypass your existing wireless TCP/IP settings and configure TCP/IP settings for each profile.

#### **Use DHCP**

DHCP (Dynamic Host Configuration Protocol) automatically assign IP addresses. Check this radio button if your router is set to DHCP.

#### Use static IP below

Check this radio button if you have to enter a static IP address.

### Checking for Available Access Points

The number of access points or hot spots for public use is constantly increasing in major cities. Many Web sites report on the locations of hot spots. Check the following Web sites for updated information for your location.

- http://intel.jiwire.com
- www.hotspot-locations.com
- www.hotspotlist.com
- www.wififreespot.com
- www.wifinder.com
- www.wi-fizone.org

If you think you are in the vicinity of an access point, you can use the SiteSurvey screen to list the ones available.

To scan for access points using the TEW-601PC, refer to the following.

Open the Wireless Client Utility and click SiteSurvey.

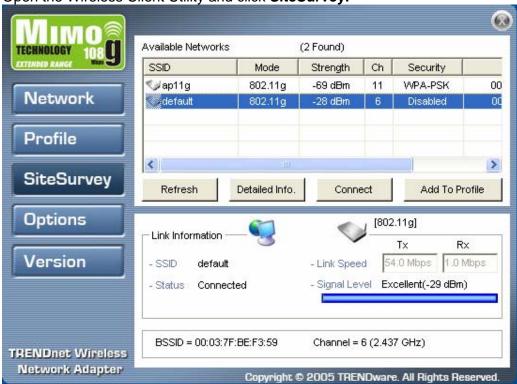

2. Available wireless networks are listed. Click **Refresh** anytime to update the list.

3. Select the network you want and click **Connect.** Or click **Add To Profile** if you want to connect later.

For details about any of the listed access points, select it from the list and click **Detailed Info** to see the following screen. (You can also double-click an access point to view the **Detailed Info** screen.

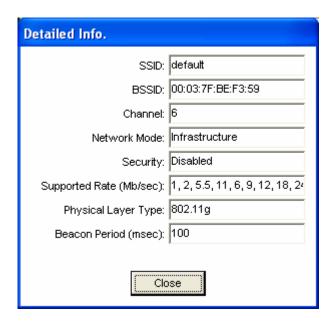

# Disabling the Wireless Client Utility

You may need to have Windows manage your wireless network settings. In that case, you should disable the Wireless Client Utility. To disable the Wireless Client Utility refer to the following.

1. Open the Wireless Client Utility and click Options.

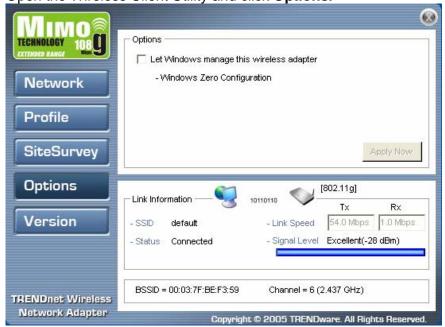

2. Select the Let Windows manage this wireless adapter check box and click Apply Now.

# **Exploring the Wireless Client Utility Screens**

This section covers the following topics:

- The Network Screen
- The Profile Screen
- The SiteSurvey Screen
- The Options Screen
- The Version Screen

### The Network Screen

The Wireless Client Utility is included on the CD that shipped with the TEW-601PC. Install the utility as described in the Quick Start Guide before attaching the TEW-601PC to your computer.

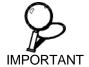

BE SURE TO INSTALL THE WIRELESS CLIENT UTILITY BEFORE YOU ATTACH THE TEW-601PC TO YOUR COMPUTER. ATTACHING THE TEW-601PC BEFORE THE UTILITY IS INSTALLED COULD CAUSE THE INSTALLATION TO FAIL.

When the TEW-601PC is installed, it is configured to automatically load when you start your computer. The utility icon displays in the system tray at the bottom-right corner of your screen.

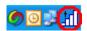

Double-click the TEW-601PC icon in the system tray, the following **Network** screen opens:

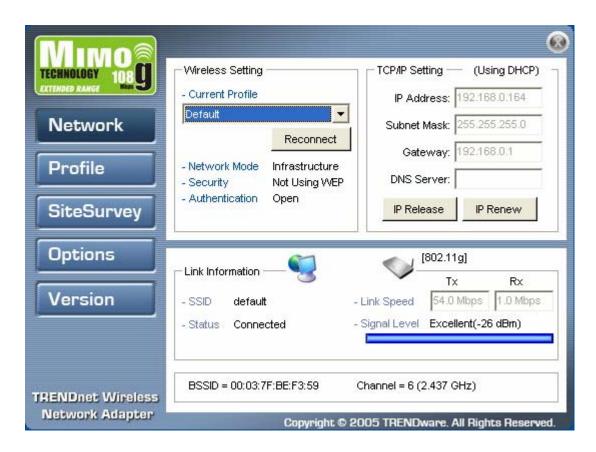

#### **WIRELESS SETTING**

The Wireless Setting pane settings are described below

| Current Profile    | Shows the current profile you have selected. If you have not added a profile, only <b>Default</b> shows. The settings shown in the Network screen are for the current profile. Click the dropdown arrow to select another profile. |
|--------------------|----------------------------------------------------------------------------------------------------|
| Reconnect (button) | Press to reconnect to the current access point.                                                                                                    |
| Network Mode       | Shows the current network mode. Infrastructure or ad-hoc mode. (See <b>Note</b> below for more information.)                                                                                                    |
| Security           | Shows the security status.                                                                                                    |
| Authentication     | Shows the authentication required.                                                                                                    |

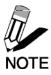

WIRELESS SYSTEMS WORK IN INFRASTRUCTURE MODE OR PEER-TO-PEER MODE. IN INFRASTRUCTURE MODE, WIRELESS DEVICES COMMUNICATE TO A WIRED LAN VIA ACCESS POINTS. IN AD-HOC MODE (ALSO KNOWN AS PEERTO-PEER MODE), WIRELESS DEVICES COMMUNICATE WITH EACH OTHER DIRECTLY AND DO NOT USE AN ACCESS POINT.

#### **TCP/IP SETTING**

The TCP/IP Setting pane settings are described below.

| IP Address          | Shows the current network IP address.         |
|---------------------|-----------------------------------------------|
| Subnet Mask         | Shows the current subnet mask status.         |
| Gateway             | Shows the current gateway.                    |
| DNS Server          | Shows the current network DNS address.        |
| IP Release (button) | Click to release the current TCP/IP settings. |
| IP Renew (button)   | Click to renew the TCP/IP settings.           |

#### **LINK INFORMATION**

The Link Information pane settings are described below. The Link Information pane shows the network status.

| SSID         | Shows the current SSID (Service Set IDentifier). This is the name assigned to a wireless Wi-Fi network. All devices must use this case-sensitive name in order to communicate. |
|--------------|----------------------------------------------------------------------------------------------------|
| Status       | Shows the current connection status.                                                                                                    |
| Link Speed   | Shows the speed of the current connection. Tx is the transmit speed; Rx the receive speed.                                                                                     |
| Signal Level | Shows the signal strength of the current connection. (See <b>Tip</b> below for more information.)                                                                              |
| BSSID        | Shows the ID of the current BSS. (See <b>Note</b> below for more information.)                                                                                                 |
| Channel      | Shows the network channel.                                                                                                    |

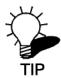

THE LINK INFORMATION PANEL IS SHOWN IN ALL SCREENS SO YOU CAN ALWAYS SEE THE STATUS OF YOUR CURRENT CONNECTION. MONITOR THIS SETTING AS YOU MOVE AROUND TO ATTAIN A SUITABLE SIGNAL..

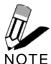

WIRELESS SYSTEMS WORK IN INFRASTRUCTURE MODE OR AD-HOC (PEER-TO-PEER) MODE. IN INFRASTRUCTURE MODE, WIRELESS DEVICES COMMUNICATE TO A WIRED LAN VIA ACCESS POINTS. EACH ACCESS POINT AND ITS WIRELESS DEVICES ARE KNOWN AS A BASIC SERVICE SET (BSS). IN AD-HOC MODE (ALSO KNOWN AS PEER-TO-PEER MODE), WIRELESS DEVICES COMMUNICATE WITH EACH OTHER DIRECTLY AND DO NOT USE AN ACCESS POINT. THIS IS AN INDEPENDENT BSS (IBSS).

### The Profile Screen

A profile is a record of the configuration you use to connect to a particular access point. Without profiles, you would have to reconfigure the TEW-601PC each time you change access points. Using the **Profile** screen you can configure the TEW-601PC to access your home network and your office network. Each configuration is saved as a profile.

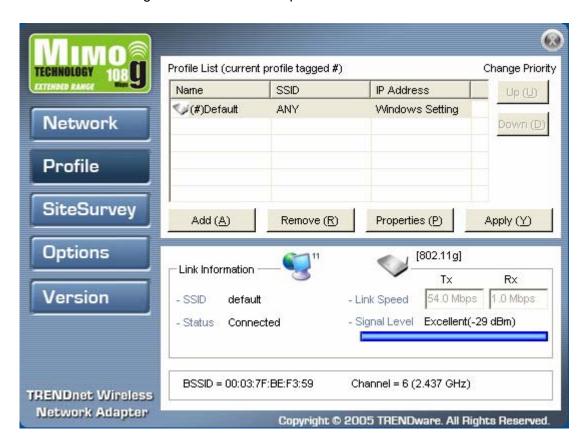

#### **PROFILE LIST**

The Profile List pane settings are described below.

| Name                | Shows the name of the profile that you assigned. If only default displays, no profiles have been added.                                     |
|---------------------|----------------------------------------------------------------------------------------------------|
| SSID                | Shows the name (usually the equipment vendor's name) assigned to a wireless Wi-Fi network. (The keyword "ANY" means any available network.) |
| IP Address          | Shows the IP address.                                                                                                    |
| Add (button)        | Click to add a profile.                                                                                                    |
| Remove (button)     | Click to remove the selected profile.                                                                                                    |
| Properties (button) | Click to view properties for the selected profile.                                                                                          |
| Apply (button)      | Click to apply changes after modifying settings.                                                                                            |
| Up (button)         | Use the <b>Up/Down</b> buttons to move the selected profile to the top                                                                      |
| Down (button)       | of the list or to the bottom. When in the Network screen, the TEW-601PC attempts to connect to the network at the top of this list first.   |

# The SiteSurvey Screen

Use the SiteSurvey screen to scan for available networks in your vicinity.

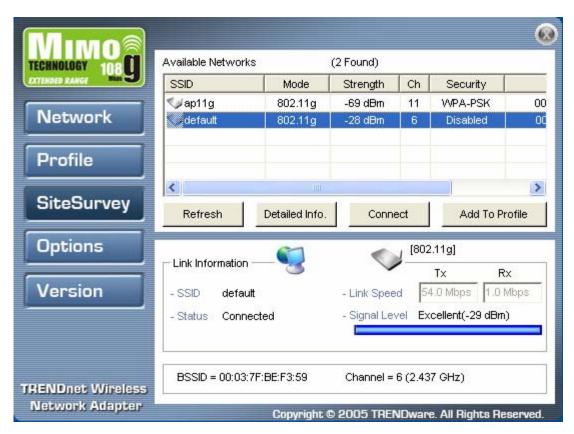

16 -- Exploring the Wireless Client Utility

#### **AVAILABLE NETWORKS**

The Available Networks pane settings are described below.

| SSID                    | Shows the name (usually the equipment vendor's name) assigned to a wireless Wi-Fi network. |
|-------------------------|--------------------------------------------------------------------------------------------|
| Mode                    | Shows the signal type (802.11b/g).                                                         |
| Strength                | Shows the signal strength.                                                                 |
| Ch                      | Shows the network channel.                                                                 |
| Security                | Shows the security status.                                                                 |
| Refresh (button)        | Click to refresh the list of currently available networks.                                 |
| Detailed Info (button)  | Click to view properties for the selected network. (See                                    |
|                         | Detailed Info. Screen below.)                                                              |
| Connect (button)        | Click to connect to the selected network. (The network is not                              |
|                         | added to the profile list.)                                                                |
| Add To Profile (button) | Click to add the network to the profile list.                                              |

#### **DETAILED INFO. SCREEN**

For details about any of the listed access points, select it from the list and click **Detailed Info** to see the following screen. (You can also double-click an access point to view the **Detailed Info** screen.

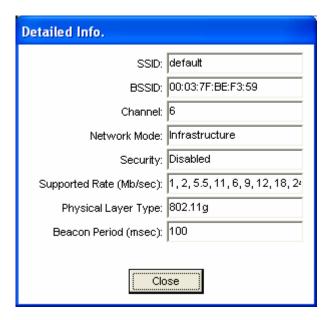

# The Options Screen

By default, the Wireless Client Utility configures your wireless settings. Use this screen to disable the Wireless Client Utility.

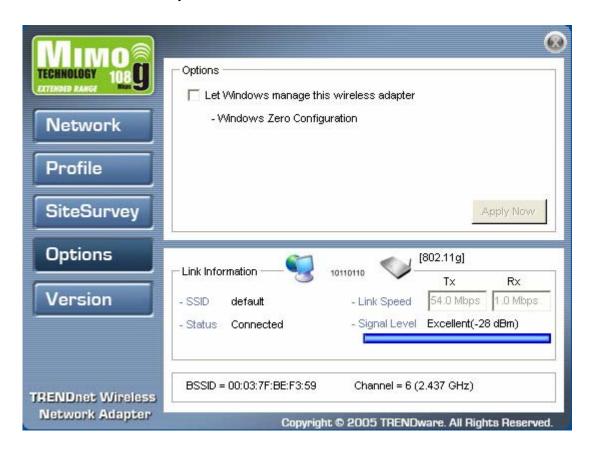

#### **OPTIONS**

The Options pane settings are described below.

| Let Windows manage<br>this wireless adapter<br>(tick box) | When you check the Let Windows manage this wireless adapter checkbox, Windows Zero Configuration manages your wireless settings. The Wireless Client Utility still shows the link status of the adapter. |
|-----------------------------------------------------------|----------------------------------------------------------------------------------------------------|
| Apply Now (button)                                        | Click to execute the changes.                                                                                                    |

### The Version Screen

This screen displays the software and hardware information of the adapter. You cannot make changes to this screen.

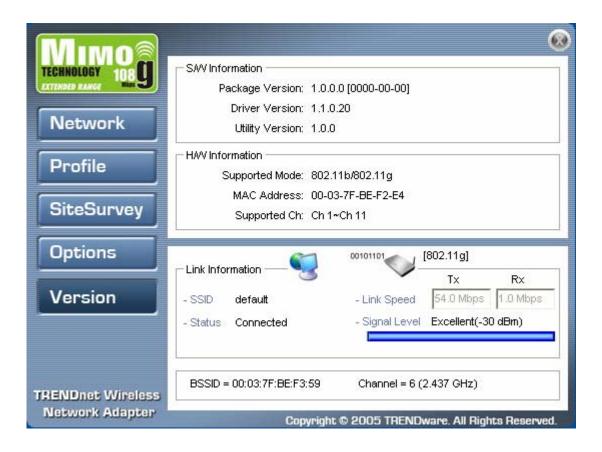

Reference the **Version** screen if you need to contact technical support. See "Maintenance".

# **Configuring Wireless Security**

This chapter covers the configuration of security options in the 802.11 Wireless Client Utility.

# **Configuring Security**

When you create a profile you need to configure the security settings with the information provided by the administrator. You modify security settings by selecting the profile and clicking **Properties.** 

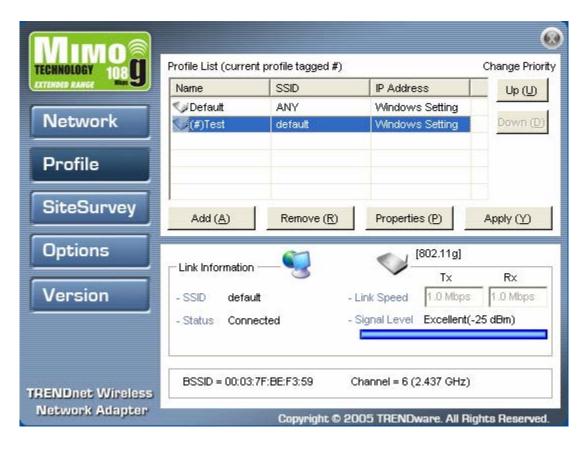

#### **CONFIGURING WEP**

Refer to the following to modify WEP settings.

1. In the **Properties** window, click **WLAN Security.** 

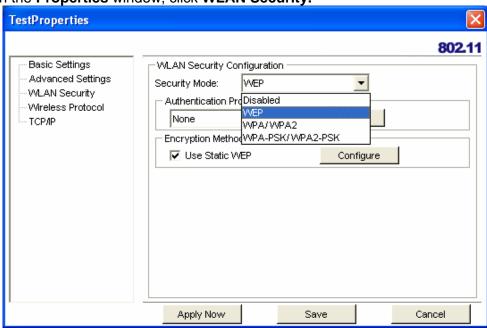

- 2. Click the drop-down arrow at **Security Mode** and choose **WEP.**
- 3. Click the Use Static WEP checkbox.

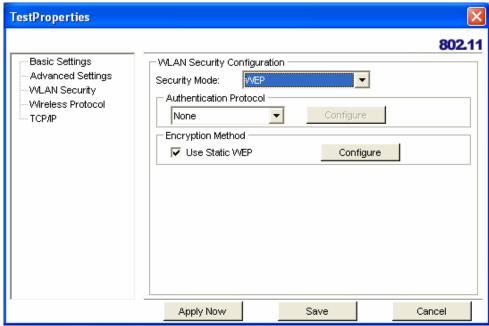

4. Click **Configure.** The WEP Configuration screen appears.

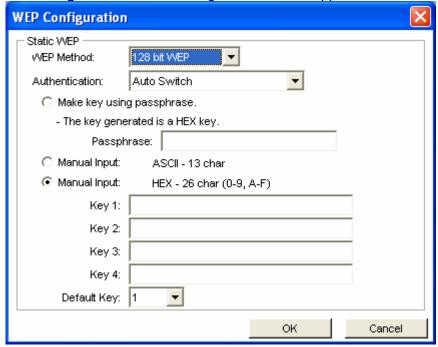

| WEP Method                     | Select the encryption to match your access point: 64, 128, or 152-bit. The encryption level must match the encryption level used by your access point.                             |
|--------------------------------|----------------------------------------------------------------------------------------------------|
| Authentication                 | Options are Auto, Open System, and Shared. For most installations choose Auto.                                                                                                    |
| Make Key using Pass-<br>Phrase | A WEP Key is automatically generated as you type in any Passphrase of your choice. Use this feature when you have used a Passphrase to generate your WEP key on your access point. |
| Manual Input (ASCII)           | Generate your own WEP Key (4 keys maximum) using ASCII characters.                                                                                                    |
| Manual Input (HEX)             | Generate your own WEP Key using hexadecimal characters.                                                                                                    |
| Default Key                    | Four keys are used for decryption; you have to choose a default key from them for encryption. Make sure access point uses same WEP key.                                            |

#### **CONFIGURING WPA & WPA2**

Refer to the following to configure WPA & WPA2.

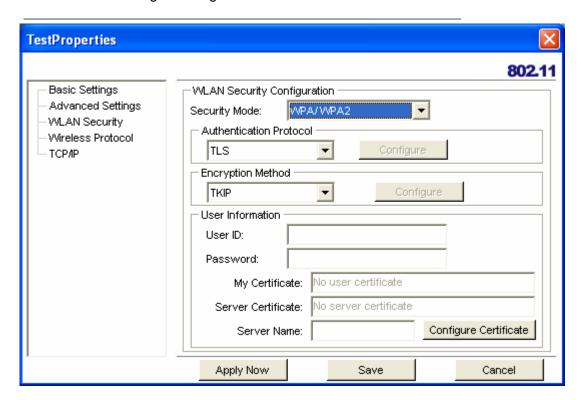

- 1. Click the drop-down arrow at **Security Mode** and choose **WPA / WPA2.**
- 2. Click the drop-down arrow at Encryption Method and choose TKIP or AES.

To configure 802.1X (authentication protocol) for WPA/ WPA2, see "Configuring 802.1X" section.

#### **CONFIGURING WPA-PSK & WPA2-PSK**

Refer to the following to configure WPA-PSK & WPA2-PSK.

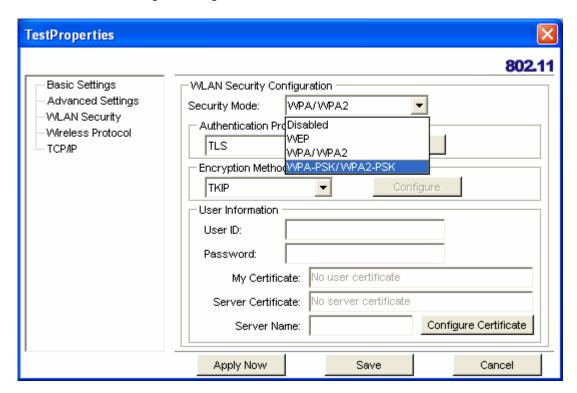

Click the drop-down arrow at Security Mode and choose WPA-PSK / WPA2-PSK.

- Click the drop-down arrow at Encryption Method and choose TKIP or AES. (Most access points use TKIP for WPA-PSK & AES for WPA2-PSK.)
- 2. At **PSK Passphrase** enter the same pass phrase used to configure the WPA-PSK or WPA2-PSK on your access point.

#### **CONFIGURING 802.1X**

You need to know if your access point supports 802.1X and then apply the configuration here.

- 1. Choose the EAP method under **Authentication protocol.**
- 2. Options for **User Information** depend on the EAP method chosen.

#### **CONFIGURING 802.1X - PEAP**

Refer to the following to configure PEAP.

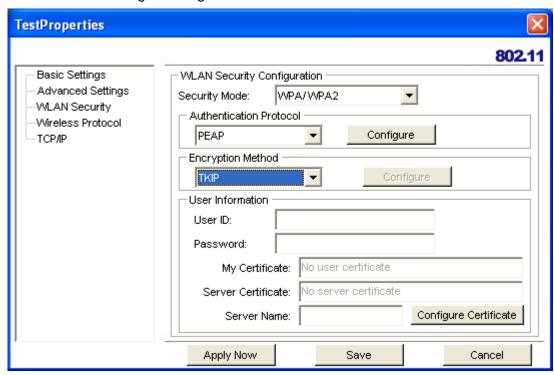

- 1. At WPA/ WPA2 security mode, click Configure button next to Authentication Protocol.
- 2. Select **Inner PEAP** protocol.
- 3. Click **Save** to finish and return to the previous screen.
- 4. Type in a unique User ID and Password under User Information.
- 5. If your network uses a user server certificate click **Configure Certificate** (see **Note** below). The following window appears:

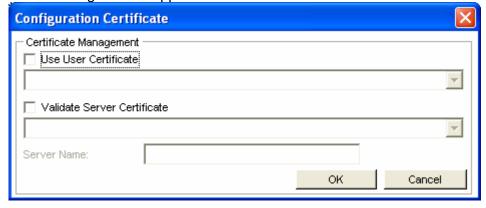

| Use user certificate             | Check this box if your network requires user certification and then select the certificate from the drop-down menu.             |
|----------------------------------|----------------------------------------------------------------------------------------------------|
| Validate server certificate      | Check this box if your network requires server certification and then select the certificate authority from the drop-down menu. |
| Server name:                     | Type in the name of the server that is used for 802.1X authentication.                                                          |
| Server name should match exactly | Check this box if the server name should exactly match the name in the certificate.                                             |

### 6. Click **OK** to apply the settings.

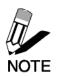

Server Certificates require a wired connection to the network so you Can obtain the certificate(s) from the certificate authority. Your network administrator can provide on certificate management.

.

#### **CONFIGURING 802.1X - EAP-TLS**

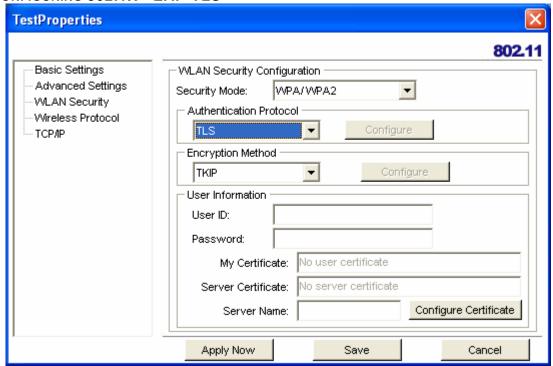

- 1. At **Security Mode** select **WPA/ WPA2** from the drop-down menu.
- 2. At **Authentication Protocol** select **TLS** from the drop-down menu.
- 3. TLS requires both server and user certification. Click **Configure Certificate** (see **Note** below). The following window appears:

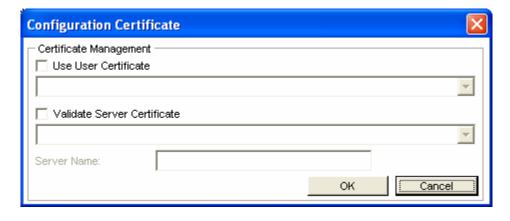

| Use user certificate             | Check this box if your network requires user certification and then select the certificate from the drop-down menu.             |
|----------------------------------|----------------------------------------------------------------------------------------------------|
| Validate server certificate      | Check this box if your network requires server certification and then select the certificate authority from the drop-down menu. |
| Server name:                     | Type in the name of the server that is used for 802.1X authentication.                                                          |
| Server name should match exactly | Check this box if the server name should exactly match the name in the certificate.                                             |

### 5. Click **OK** to apply the settings.

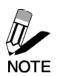

Server Certificates require a wired connection to the network so you Can obtain the certificate(s) from the certificate authority. Your network administrator can provide on certificate management.

.

For unfamiliar terms used below, look for entries elsewhere in the glossary.

#### AD-HOC

Ad-hoc mode does not require an AP or a wired network. A network that transmits wireless from computer to computer without the use of a base station (access point).

Two or more wireless stations communicate directly to each other. An ad-hoc network may sometimes be referred to as an Independent Basic Service Set (IBSS).

#### CHANNEL

A radio frequency used by a wireless device is called a channel.

#### **EAP AUTHENTICATION**

EAP (Extensible Authentication Protocol) is an authentication protocol that runs on top of the IEEE802.1X transport mechanism in order to support multiple types of user authentication. By using EAP to interact with an EAP-compatible RADIUS server, an access point helps a wireless station and a RADIUS server perform authentication.

#### **ENCRYPTION**

The reversible transformation of data from the original to a difficult-to-interpret format. Encryption is a mechanism for protecting confidentiality, integrity, and authenticity of data. It uses an encryption algorithm and one or more encryption keys.

#### **FRAGMENTATION THRESHOLD**

This is the maximum data fragment size that can be sent before the packet is fragmented into smaller packets.

#### IEEE 802.1X

The IEEE 802.1X standard outlines enhanced security methods for both the authentication of wireless stations and encryption key management. Authentication can be done using an external RADIUS server.

#### INFRASTRUCTURE (BSS)

When a number of wireless stations are connected using a single AP, you have a Basic Service Set (BSS).

#### ROAMING

In an infrastructure network, wireless stations are able to switch from one BSS to another as they move between the coverage areas. During this period, the wireless stations maintain uninterrupted connection to the network. This is roaming. As the wireless station moves from place to place, it is responsible for choosing the most appropriate AP depending on the signal strength, network utilization among other factors.

#### SSID

The SSID (Service Set Identity) is a unique name shared among all wireless devices in a wireless network. Wireless devices must have the same SSID to communicate with each other.

#### TEMPORAL KEY INTEGRITY PROTOCOL (TKIP)

Temporal Key Integrity Protocol (TKIP) uses 128-bit keys that are dynamically generated and distributed by the authentication server.

#### USER AUTHENTICATION

WPA applies IEEE 802.1X and Extensible Authentication Protocol (EAP) to authenticate wireless clients using an external RADIUS database. If you do not have an external RADIUS server, use WPA-PSK/WPA2-PSK (WPA -Pre-Shared Key) that only requires a single (identical) password entered into each access point, wireless gateway and wireless client. As long as the passwords match, clients will be granted access to a WLAN.

#### WEP

WEP (Wired Equivalent Privacy) encryption scrambles all data packets transmitted between the TEW-601PC and the AP or other wireless stations to keep network communications private. Both the wireless stations and the access points must use the same WEP key for data encryption and decryption.

#### WPA/WPA2

Wi-Fi Protected Access (WPA) and WPA2 (future upgrade) is a subset of the IEEE 802.11 i security specification draft. Key differences between WPA and WEP are user authentication and improved data encryption. WPA2 is a wireless security standard that defines stronger encryption, authentication and key management than WPA.

### **Appendix**

This section provides maintenance and troubleshooting procedures. The following topics are discussed:

- See "Maintenance"
- See "Troubleshooting"

### Maintenance

Installing a newer version of the Wireless Client Utility may improve the performance of the TEW-601PC. Before installing the new version, you must uninstall the old one.

#### **CHECKING THE WIRELESS CLIENT UTILITY VERSION**

To check the current Wireless Client Utility, open the utility on the Version screen. In the **S/W Information** pane, note the **Utility Version** number.

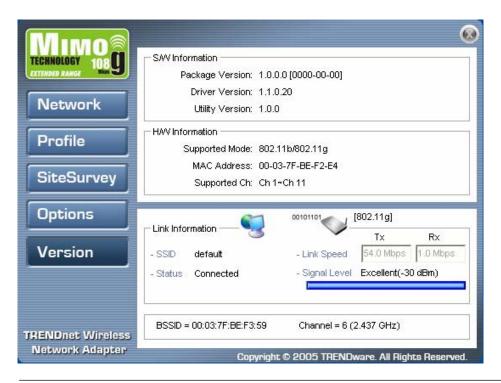

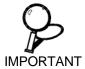

If you need to contact technical support, you will need to provide the S/W Information. Be sure to check the screen in the utility that is installed on your computer and not the screen shown in this manual.

#### UNINSTALLING THE WIRELESS CLIENT UTILITY

Refer to the following to uninstall (remove) the Wireless Client Utility from your computer.

1. Click Start -> All Programs (Windows 2000 Programs) -> 802.11g Wireless Client Utility -> Uninstall.

2.

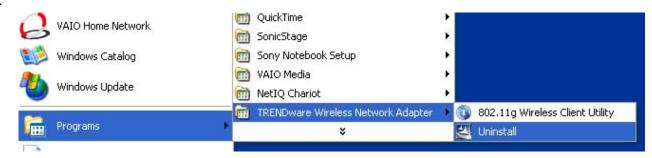

When prompted, click Yes to remove the driver and utility software.

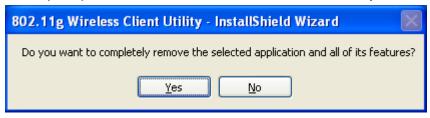

- 4. Click **Finish** to complete the uninstallation.
- Reboot your computer if prompted.

#### **UPGRADING THE WIRELESS CLIENT UTILITY**

Contact your dealer or technical support for details on downloading the current Wireless Client Utility. Refer to the following to upgrade the Wireless Client Utility.

- 1. Double-click the Setup.exe file that you downloaded. The installation wizard screen opens.
- Click Next to continue.
- 3. Click **Next** in the **Choose Destination Location** screen.
- 4. Click **Install** to begin the installation.
- 5. Click **Finish** to exit the wizard and complete the installation.

### PROBLEMS STARTING THE 802.11g WIRELESS CLIENT UTILITY PROGRAM

| PROBLEM                                     | CORRECTIVE ACTION                                                                                                    |
|---------------------------------------------|----------------------------------------------------------------------------------------------------|
| Windows does not auto-detect the TEW-601PC. | Make sure the TEW-601PC power switch is turned off and properly inserted into the PCMCIA slot and then restart your computer.                                                                                                    |
|                                             | Perform a hardware scan by clicking <b>Start, Settings, Control Panel</b> and then double-click <b>Add/Remove Hardware.</b> (Steps may vary depending on Windows version).                                                                                                    |
|                                             | Follow the on-screen instructions to search for the TEW-601PC and install the driver.  Check for possible hardware conflicts. In Windows, click <b>Start, Settings, Control Panel, System, Hardware</b> and then click <b>Device Manager</b> . Verify the status of the TEW-601PC under <b>Network Adapter</b> . (Steps may vary depending on the Windows version). |
|                                             | Install the TEW-601PC in another computer. If the error persists, there may be a hardware problem. In this case, please contact your local dealer for support.                                                                                                    |

#### PROBLEMS WITH THE LINK STATUS

| PROBLEM                                                                           | CORRECTIVE ACTION                                                                                                    |
|-----------------------------------------------------------------------------------|----------------------------------------------------------------------------------------------------|
| The link quality and/or signal strength is poor all the time from the status bar. | Search and connect to another AP with a better link quality using the <b>Site Survey</b> screen.                                                                               |
|                                                                                   | Change the channel used by your AP.                                                                                                    |
|                                                                                   | Move your computer closer to the AP or the peer computer(s) within the transmission range.                                                                                     |
|                                                                                   | There may be too much radio interference (for example microwave or another AP using the same channel) around your wireless network. Relocate or reduce the radio interference. |

#### **PROBLEMS WITH SECURITY SETTINGS**

| "Disconnected" (meaning<br>authentication failure)<br>Shown in the Status Bar              | Make sure your AP/Router has the same setting as your client adapter and follow AP/Router's security settings. |
|--------------------------------------------------------------------------------------------|----------------------------------------------------------------------------------------------------|
| LED PWR and LINK are<br>on but cannot receive or<br>sending data and connect<br>to network | Make sure your AP/Router has the same setting as your client adapter and follow AP/Router's security settings. |

# **Problems Communicating With Other Computers**

| PROBLEM                                                            | CORRECTIVE ACTION                           |
|--------------------------------------------------------------------|---------------------------------------------|
| The TEW-601PC computer cannot communicate with the other computer. | Make sure you are connected to the network. |

| Infrastructure | Make sure that the AP and the associated computers are turned on and working properly.                                                             |
|----------------|----------------------------------------------------------------------------------------------------|
|                | Make sure the TEW-601PC computer and the associated AP use the same SSID.                                                                          |
|                | Change the AP and the associated wireless clients to use another radio channel if interference is high.                                            |
|                | Make sure that the computer and the AP share the same security option and key. Verify the settings in the <b>Profile Security Settings</b> screen. |
| Ad-Hoc         | Verify that the peer computer(s) is turned on.                                                                                                    |
|                | Make sure the TEW-601PC computer and the peer computer(s) are using the same SSID and channel.                                                     |
|                | Make sure that the computer and the peer computer(s) share the same security option and key.                                                       |
|                | Change the wireless clients to use another radio channel if interference is high.                                                                  |

# **Limited Warranty**

TRENDware warrants its products against defects in material and workmanship, under normal use and service, for the following lengths of time from the date of purchase.

Wireless Products – 3 Years Warranty

If a product does not operate as warranted above during the applicable warranty period, TRENDware shall, at its option and expense, repair the defective product or part, deliver to customer an equivalent product or part to replace the defective item, or refund to customer the purchase price paid for the defective product. All products that are replaced will become the property of TRENDware. Replacement products may be new or reconditioned.

TRENDware shall not be responsible for any software, firmware, information, or memory data of customer contained in, stored on, or integrated with any products returned to TRENDware pursuant to any warranty.

There are no user serviceable parts inside the product. Do not remove or attempt to service the product by any unauthorized service center. This warranty is voided if (i) the product has been modified or repaired by any unauthorized service center, (ii) the product was subject to accident, abuse, or improper use (iii) the product was subject to conditions more severe than those specified in the manual.

Warranty service may be obtained by contacting TRENDware office within the applicable warranty period for a Return Material Authorization (RMA) number, accompanied by a copy of the dated proof of the purchase. Products returned to TRENDware must be pre-authorized by TRENDware with RMA number marked on the outside of the package, and sent prepaid, insured and packaged appropriately for safe shipment.

WARRANTIES EXCLUSIVE: IF THE TRENDWARE PRODUCT DOES NOT OPERATE AS WARRANTED ABOVE, THE CUSTOMER'S SOLE REMEDY SHALL BE, AT TRENDWARE'S OPTION, REPAIR OR REPLACEMENT. THE FOREGOING WARRANTIES AND REMEDIES ARE EXCLUSIVE AND ARE IN LIEU OF ALL OTHER WARRANTIES, EXPRESSED OR IMPLIED, EITHER IN FACT OR BY OPERATION OF LAW, STATUTORY OR OTHERWISE, INCLUDING WARRANTIES OF MERCHANTABILITY AND FITNESS FOR A PARTICULAR PURPOSE. TRENDWARE NEITHER ASSUMES NOR AUTHORIZES ANY OTHER PERSON TO ASSUME FOR IT ANY OTHER LIABILITY IN CONNECTION WITH THE SALE, INSTALLATION MAINTENANCE OR USE OF TRENDWARE'S PRODUCTS.

TRENDWARE SHALL NOT BE LIABLE UNDER THIS WARRANTY IF ITS TESTING AND EXAMINATION DISCLOSE THAT THE ALLEGED DEFECT IN THE PRODUCT DOES NOT EXIST OR WAS CAUSED BY CUSTOMER'S OR ANY THIRD PERSON'S MISUSE, NEGLECT, IMPROPER INSTALLATION OR TESTING, UNAUTHORIZED ATTEMPTS TO REPAIR OR MODIFY, OR ANY OTHER CAUSE BEYOND THE RANGE OF THE INTENDED USE, OR BY ACCIDENT, FIRE, LIGHTNING, OR OTHER HAZARD.

LIMITATION OF LIABILITY: TO THE FULL EXTENT ALLOWED BY LAW TRENDWARE ALSO EXCLUDES FOR ITSELF AND ITS SUPPLIERS ANY LIABILITY, WHETHER BASED IN CONTRACT OR TORT (INCLUDING NEGLIGENCE), FOR INCIDENTAL, CONSEQUENTIAL, INDIRECT, SPECIAL, OR PUNITIVE DAMAGES OF ANY KIND, OR FOR LOSS OF REVENUE OR PROFITS, LOSS OF BUSINESS, LOSS OF INFORMATION OR DATE, OR OTHER FINANCIAL LOSS ARISING OUT OF OR IN CONNECTION WITH THE SALE, INSTALLATION, MAINTENANCE, USE, PERFORMANCE, FAILURE, OR INTERRUPTION OF THE POSSIBILITY OF SUCH DAMAGES, AND LIMITS ITS LIABILITY TO REPAIR, REPLACEMENT, OR REFUND OF THE PURCHASE PRICE PAID, AT TRENDWARE'S OPTION. THIS DISCLAIMER OF LIABILITY FOR DAMAGES WILL NOT BE AFFECTED IF ANY REMEDY PROVIDED HEREIN SHALL FAIL OF ITS ESSENTIAL PURPOSE.

**Governing Law**: This Limited Warranty shall be governed by the laws of the state of California.

AC/DC Power Adapter, Cooling Fan, and Power Supply carry 1 Year Warranty

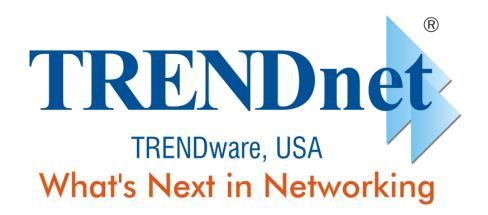

# **Product Warranty Registration**

Please take a moment to register your product online. Go to TRENDware's website at http://www.TRENDNET.com

# TRENDnet Technical Support

#### **US/Canada Support Center** European Support Center

#### Contact

**Telephone:** 1(310) 626-6252 1(310) 626-6267 Email: support@trendnet.com

#### **Tech Support Hours**

7:30am - 6:00pm Pacific Standard Time

Monday - Friday

#### Contact

#### Telephone

Deutsch: +49 (0) 6331 / 268-460 Français: +49 (0) 6331 / 268-461

08-00-90-71-61 (numéro vert)

Español: +49 (0) 6331 / 268-462 English: +49 (0) 6331 / 268-463 Italiano : +49 (0) 6331 / 268-464 Dutch : +49 (0) 6331 / 268-465

Fax: +49 (0) 6331 / 268-466

#### **Tech Support Hours**

8:00am - 6:00pm Middle European Time Monday - Friday

### TRENDware International, Inc.

3135 Kashiwa Street. Torrance, CA 90505

http://www.TRENDNET.com